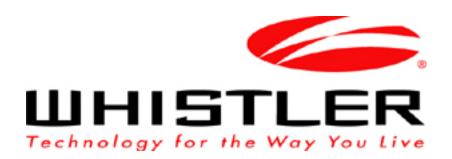

# wMap

# Software User Manual for 600 Series WGPX GPS Receivers

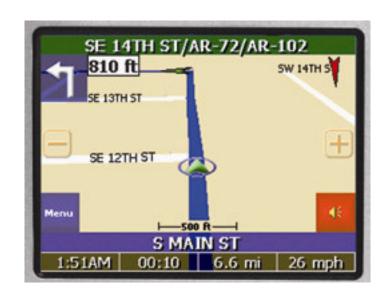

### Introduction

Congratulations on your purchase of a Whistler GPS receiver and the wMap mapping software. This system can provide an auto route to the destination of your choice using signals from Global Positioning Satellites (GPS) orbiting the earth.

There are 24 GPS satellites orbiting the earth. A GPS device can calculate your position on the earth if it can receive signals from at least three of these satellites. When it receives at least four signals, a GPS device can also calculate your altitude (height above sea level).

To use the GPS receiver for the first time you need to charge the battery and install the map data onto the Secure Digital/Multi-Media Card (SD/MMC). **NOTE:** Some models may have the maps preloaded on the SD/MMC card so map loading is not necessary. If the GPS receiver offers other countries, these country maps will be on the included CD/DVD. Simply copy the country maps to an appropriately sized SD/MMC card and insert the card into the GPS receiver. See page 23 for loading instructions.

**Important!** If the GPS receiver's maps are preloaded on a SD/MMC card, please make a backup copy of the card to the PC. If the card is reformatted, erased or lost, a new copy of the map files can be placed onto a new SD/MMC card by using the backup copy. If a backup is not performed and replacement maps are needed, a replacement fee will be charged.

See the unit's hardware manual for detailed instructions for battery loading and charging information as well as important hardware and software restrictions and precautions. All other hardware questions and operation of other non GPS mapping programs are listed in the hardware manual.

# **Software Agreement**

Whistler Map<sup>TM</sup> (wMap) Software License

ATTENTION: PLEASE READ THIS DOCUMENT CAREFULLY. THE INDIVIDUAL OR ENTITY OPENING THE CD/DVD (THE "END-USER") AGREES TO BE BOUND BY THE TERMS OF THIS LICENSE. IF YOU OPEN THE CD/DVD, YOU CANNOT RETURN THE GPS FOR CREDIT.

The enclosed software files and the accompanying documentation are provided to the End-User by The Whistler Group, Inc. ("Whistler") and Netropa Corporation for use only under the following terms. Whistler reserves any right not expressly granted to the End-User. The End-User owns the disk on which the Software is recorded, but Whistler retains ownership of all copies of the Software itself. The End-User assumes sole responsibility for the installation, use and results obtained from use of the Software.

- 1. **License**. End-User is granted a limited, non-exclusive license to do only the following:
  - A. Install and maintain the Software on one computer at any time for use only in the End-User's own business.
  - B. Make one copy in machine-readable form solely for backup or archival purposes for the computer on which the Software is installed. The Software is protected by copyright law. As an expressed condition of this License, the End-User must reproduce on the copy Whistler's copyright notice and any other proprietary legends on the original copy supplied by Whistler.
  - C. Transfer the Software and all rights under this License to another party together with a copy of this License and all written materials accompanying the Software, provided (i) the End-User gives Whistler written notice of the transfer (including in such notice the identity of the transferee), and (ii) the other party reads and agrees to accept the terms and conditions of this License.
- 2. **Restrictions**. The End-User may NOT sublicense, assign, or distribute copies of the Software to others. The End-User may NOT decompile, reverse engineer, disassemble, or otherwise reduce the Software to a human readable form. THE END-USER MAY NOT MODIFY, ADAPT, TRANSLATE, RENT, LEASE, LOAN, RESELL FOR PROFIT, DISTRIBUTE, OR OTHERWISE ASSIGN OR TRANSFER THE SOFTWARE, OR CREATE DERIVATIVE WORKS BASED UPON THE SOFTWARE OR ANY PART THEREOF, EXCEPT AS EXPRESSLY PROVIDED IN SECTION 1.C. ABOVE.
- 3. **Protection and Security**. The End-User agrees to use its best efforts and to take all reasonable steps to safeguard the Software to ensure that no unauthorized person shall have access thereto and that no unauthorized copy, publication, disclosure or distribution in whole or in part, in any form, shall be made. The End-User acknowledges that the Software contains valuable confidential information and trade secrets and that unauthorized use and/or copying are harmful to Whistler.
- 4. **Termination**. This License is effective until terminated. This License will terminate immediately without notice from Whistler if the End-User fails to comply with any of its provisions. Upon termination the End-User must destroy the Software and all copies thereof, and the End-User may terminate this License at any time by doing so.

# **Software Agreement - Continued**

- 5. **Export Law Assurances**. The End-User agrees that the Software is to be used only in North America and the Software will not be transferred or exported, directly or indirectly, outside North America.
- 6. **Limited Warranty**. Whistler warrants that, for one year from the date of initial use by the original End-User, the Software shall operate substantially in accordance with the published functional specifications current at the time of shipment. If, during the warranty period, a defect appears, the End-User shall return the Software to Whistler and Whistler's only obligation shall be, at Whistler's election, to replace the defective Software. The End-User agrees that the foregoing constitutes the End-User's sole and exclusive remedy for breach by Whistler under any warranties made under this Agreement. This warranty does not cover any Software that has been altered or changed in any way by anyone other than Whistler or Netropa Corporation. Whistler or Netropa Corporation is not responsible for problems associated with or caused by incompatible operating systems or equipment, or for problems in the interaction of the Software with software not furnished by Whistler. No oral or written information or advice given by Whistler or its dealers, distributors, employees or agents shall in any way extend, modify or add to the foregoing warranty.

THE WARRANTY AND REMEDY PROVIDED ABOVE ARE EXCLUSIVE AND IN LIEU OF ALL OTHER WARRANTIES, EXPRESS OR IMPLIED, INCLUDING BUT NOT LIMITED TO THE IMPLIED WARRANTIES OF MERCHANTABILITY AND FITNESS FOR A PARTICULAR PURPOSE. THE END-USER ASSUMES ALL RISK AS TO THE SUITABILITY, QUALITY, AND PERFORMANCE OF THE SOFTWARE. IN NO EVENT WILL WHISTLER, OR ITS DIRECTORS, OFFICERS, EMPLOYEES OR AFFILIATES, BE LIABLE TO THE END-USER FOR ANY CONSEQUENTIAL INCIDENTAL, INDIRECT, SPECIAL OR EXEMPLARY DAMAGES (INCLUDING DAMAGES FOR LOSS OF BUSINESS PROFITS, BUSINESS INTERRUPTION, LOSS OF DATA OR BUSINESS INFORMATION, AND THE LIKE) ARISING OUT OF THE USE OF OR INABILITY TO USE THE SOFTWARE OR ACCOMPANYING WRITTEN MATERIALS, EVEN IF WHISTLER HAS BEEN ADVISED OF THE POSSIBILITY OF SUCH DAMAGES. WHISTLER'S LIABILITY TO THE END-USER (IF ANY) FOR ACTUAL DIRECT DAMAGES FOR ANY CAUSE WHATSOEVER, AND REGARDLESS OF THE FORM OF THE ACTION, WILL BE LIMITED TO, AND IN NO EVENT SHALL EXCEED, THE AMOUNT ORIGINALLY PAID TO WHISTLER FOR THE LICENSE OF THE SOFTWARE.

7. **Enhancements**. From time to time Whistler may, in its sole discretion, advise the End-User of updates, upgrades, enhancements or improvements to the Software and/or new releases of the Software (collectively, "Enhancements"), and may license the End-User to use such Enhancements upon payment of prices as may be established by Whistler from time to time. All such Enhancements to the Software provided to the End-User shall also be governed by the terms of this License. IN ORDER FOR THE END-USER TO BE ASSURED THAT IT WILL BE ADVISED OF AND LICENSED TO USE ANY ENHANCEMENTS TO THE SOFTWARE, THE END-USER MUST COMPLETE THE ONLINE REGISTRATION FORM AT WWW.WHISTLERGROUP.COM OR CALL 1-800-531-0004.

# **Software Agreement - Continued**

8. **General.** This License will be governed by and construed in accordance with the laws of the State of Arkansas, and shall inure to the benefit of Whistler, End-User and their successors, assigns and legal representatives. If any provision of this License is held by a court of competent jurisdiction to be invalid or unenforceable to any extent under applicable law, that provision will be enforced to the maximum extent permissible and the remaining provisions of this License will remain in full force and effect.

Any notices or other communications to be sent to Whistler must be mailed first class, postage prepaid, to the following address:

The Whistler Group, Inc. Attn: Customer Service 13016 North Walton Blvd. Bentonville, AR 72712

This Agreement constitutes the entire agreement between the parties with respect to the subject matter hereof, and all prior proposals, agreements, representations, statements and undertakings are hereby expressly cancelled and superseded.

This Agreement may not be changed or amended except by a written instrument executed by a duly authorized officer of Whistler.

9. **Acknowledgment.** BY OPENING THIS PACKAGE, THE END-USER ACKNOWLEDGES THAT IT HAS READ THIS LICENSE, UNDERSTANDS IT, AND AGREES TO BE BOUND BY ITS TERMS AND CONDITIONS. Should you have any questions concerning this License, contact Whistler at the address set forth above.

# **Table of Contents**

# **Contents**

| Introduction                            | 2     |
|-----------------------------------------|-------|
| Software Agreement - Legal              | 3 - 5 |
| Operation                               | 7-22  |
| Map Page                                |       |
| Zoom In/Out                             |       |
| Track Up/North Up                       |       |
| Navigation and Panning Modes            |       |
| POI info                                |       |
| Saving a Location                       |       |
| Current Route Page                      |       |
| Trip Information Page                   |       |
| GPS Info                                |       |
| Almanac                                 |       |
| Current Location                        |       |
| Map View Style (2D/3D)                  |       |
| Creating and Using an Auto Route        |       |
| Destination by Address                  |       |
| Destination by Intersection             |       |
| Destination by Points Of Interest (POI) | 15    |
| Destination by Favorites                | 16    |
| Destination by Recent                   | 16    |
| Destination by City Center              | 16    |
| Set a Detour                            | 17    |
| Add a Stop Over                         | 17    |
| Set Route Options                       | 18    |
| Demo an Auto Route                      | 18    |
| Setting Options                         |       |
| Local Settings                          |       |
| Display Options                         |       |
| Creating or Adding Favorites            |       |
| Programming the Go Home button          |       |
| Panning and Zooming                     |       |
| Guidance Volume Setting                 |       |
| About Page                              |       |
| Speed Alert Setting                     | 22    |
| Installing Maps                         | 23    |
|                                         |       |
| Troubleshooting                         | 23    |
| ΓΛΟο                                    | 2/    |

# **Navigating the Software**

Once the GPS receiver is turned on, the unit will automatically go to the GPS receiver's main menu or depending on the GPS hardware, display the wMap's map page. See the GPS receiver's hardware manual to determine the correct procedure to start the GPS unit's mapping software.

A warning screen will appear first. Simply read and tap the OK icon.

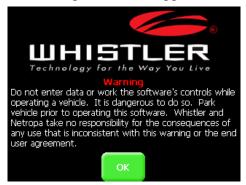

Figure 7A

It is best to be outside and have a clear sky above to allow the GPS to obtain better reception of the satellites. Clear sky means: no trees, bridges, overhangs, carports etc. Cloudy skies are ok. The unit is ready to travel and navigate once the map page is displayed. The wMap software is designed to be easy to use. **Important! See the Setting Options section on page 19 to enter correct time zone!** 

The following sections will describe the many features and settings. Pressing the direction button on the unit either left or right will toggle through the available screens.

#### Map Page

The Map Page displays your current position, zoom in/out buttons and zoom level in miles, street traveling on, battery life and Menu and Mute Icons. The pointer represents your location and direction on the map.

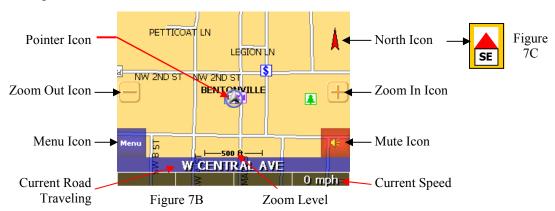

The pointer icon also indicates the signal strength of the satellite signals: Silver = no signal; Red = poor signal; Yellow = weak signal and Green = good signal.

#### Zoom In/Out

The zoom level is displayed in the lower center of the map page . To change the zoom level, tap the zoom icons on the screen or the (+) or (-) buttons on the GPS unit. **Note:** Street details are not shown higher than zoom level of 2000 ft.

### Track Up (Heading) or North Up

In the upper right hand corner is the North indicator icon. (See Figure 7B) This indicator will always point to the north. While traveling, the direction of travel (Pointer Icon) is always pointing up and the map rotates around the Pointer Icon.

Track Up or North Up—continued

When the map is switched to North Up from the defaulted Track Up, the direction of travel (N,S,E,W etc) is displayed under the red arrow. See Figure 7C for an example for a SE direction of travel.

There are three ways to change the display:

Select the display heading style

- 1. Simply tap the North indicator and the icon will change from one setting to the other.
- 2. Go to: Main Menu/Settings/Display Options/ Orientation and change the option.
- 3. Simply press the direction button in the up position.

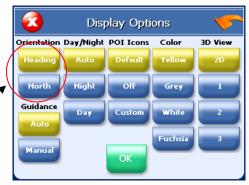

Figure 8A

**Note:** Menu layouts throughout this manual may differ from what is shown.

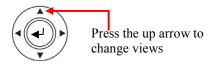

Figure 8B Generic button shown

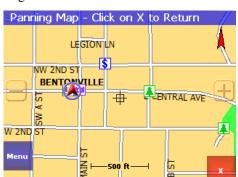

Navigation and Panning Modes

The map page can be displayed in two views; Navigation Mode (See Figure 7B) and Panning Mode (See Figure 8C). Navigation Mode displays movements along the map.

Panning Mode allows Points of Interest (POI) and street name information to be displayed and also allows movement of the map to different areas for viewing.

To enter Panning Mode: Simply tap and drag along the screen to allow movement of the map to view different areas.

Figure 8C Tap here to exit panning mode

To exit Panning Mode, tap the red "X" button in the lower right corner of the display.

To find out more info on a POI, simply tap on the POI's icon and the POI Info screen will be displayed.

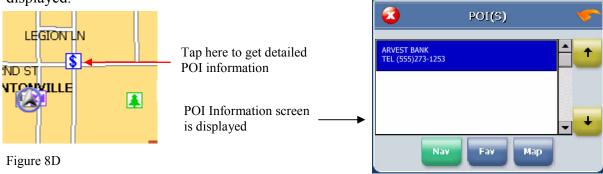

Figure 8E

The POI Info screen provides the POI's name and phone number. (See Figure 8E)

POI Options

Hotel

Recreation

Attraction

# **Operation**

Navigation and Panning Modes - continued

At the bottom of the POI Info page there are three choices for the POI info displayed:

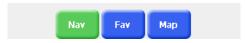

Nav = Set an auto route to the POI

**Fav** = Saves this POI into the Favorites folder

Map = Return to the map page

Figure 9A

### POI's Displayed on the Map Page

Selecting only certain POI's is helpful in large city areas where the POI icons could overwhelm the map page.

To change the default settings.

- 1. Tap Menu/Settings/Display Options.
- 2. Under the *POI Icons* column, select *Custom*. This will select what POI's are shown on the map page. Default setting is all POI's are selected.

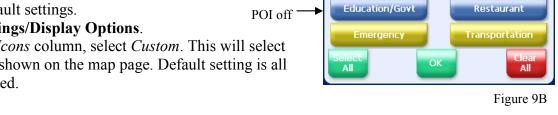

POI on

3. Tap **OK** 

Saving a Current Location

To save current location.

- 1. Tap and hold anywhere on the map and an option menu will be displayed. See figure 9C.
- 2. Select the desired option:

Set Start Location allows the auto route to use this location instead of GPS location.

Set Destination creates an end point for an auto route.

Save This Location places this location into the Favorites folder. *Info* provides county and latitude/longitude coordinates for the selected area.

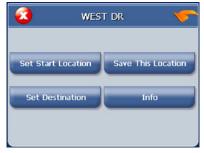

Figure 9C

The following screens can be accessed by moving the direction button on the GPS unit either left or right.

#### **Current Route**

This page is normally blank unless an auto route is entered. All turns within the auto route are displayed. This page is useful when looking for the next turn or turns that are approaching.

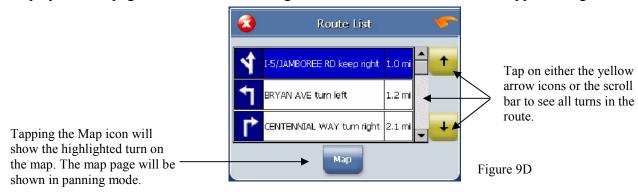

### **Trip Information Page**

The Trip Information Page can store three different trips. The information displayed includes: trip time, top speed, average speed, total distance, date and time information.

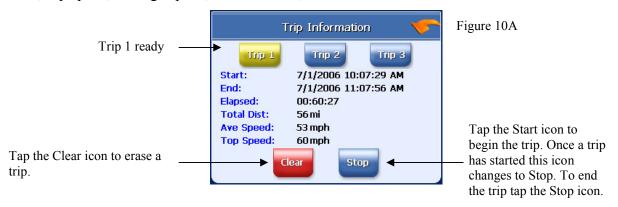

#### **GPS Info**

This page displays the GPS receiver's satellite reception, local and UTC time (24hr format independent of the GPS receiver's own clock), current longitude and latitude, altitude and traveling speed.

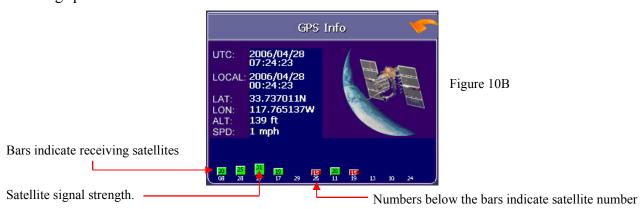

The vertical bars on the Satellite page indicate the signal strength of the received satellite(s). The higher the bar, (also higher the number), the stronger the signal. The number below the bars indicates the satellite number.

### Almanac

The Almanac is a simple page that provides sunrise and sunset times, current phase of the moon, age of the moon, full moon and the next new moon expected.

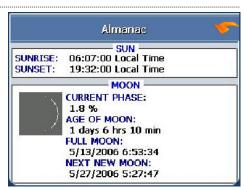

Figure 10C

#### **Current Location**

Use this page to get information about the current position. From this page the location can be saved to the Favorites folder.

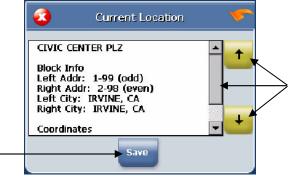

Tapping the Save icon will show the edit screen to allow renaming the location before saving it in the Favorites

Figure 11A

Tap on either the yellow arrow icons or the scroll bar to see all the available information.

### Map View Style

folder.

The map page can be viewed in different dimensions; normal 2D and three options of 3D. There are two ways to change the display view:

- 1. Simply press the directional button in the down position to change from the default 2D viewing to 3D.
- 2. Go to: Main Menu/Settings/Display Options/3D View and change the option.
- 3. Tap either the OK Icon to accept or the X to cancel.

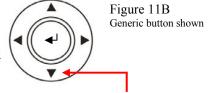

Press the down arrow to change views

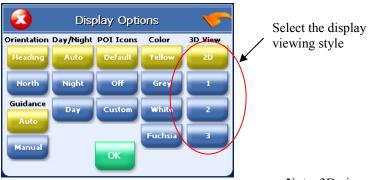

Figure 11C

3D Views

Note: 3D view only has 5 levels of zoom.

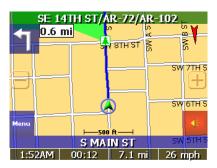

Figure 11D

2D View

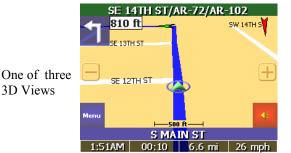

Figure 11E

# Creating and Using an Auto Route

When an auto route is selected the map page will show the route on the map by changing the road color to blue.

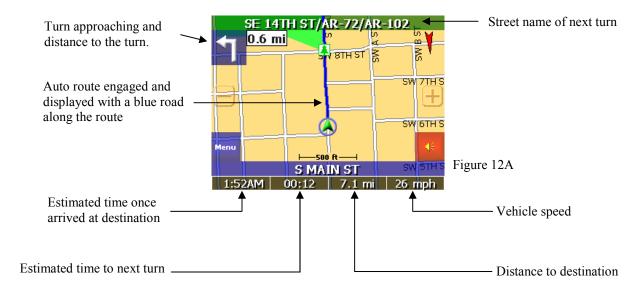

To start an auto route, begin from the map page. Tap the Menu icon and from the Main Menu page tap on the Destination icon.

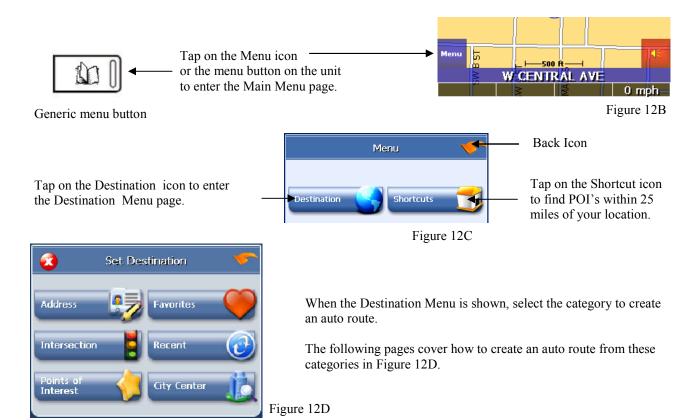

### **Destination by Address**

- 1. Tap Menu, Destination, Address.
- 2. Tap **Change** to select the state in which to search.
- 3. Tap **Street First** to enter the street name first or **City First** to enter the city name first.

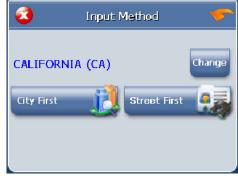

Figure 13A

**Note:** Any time the keyboard is displayed, the wMap program will display choices that closely match the category name being typed. Tap the OK icon once a choice is correctly shown.

#### If Street First is selected

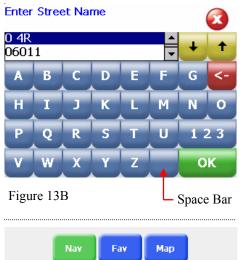

- 1. Enter street name and tap **OK**.
- (!) Advisory DO NOT ENTER STREET TYPE. For *Main Street* just enter *Main*. **Note:** The wMap program will display choices that closely match the street name being typed. Tap the **OK** icon once a choice is correctly shown.
- 2. Enter house number and tap **OK**.
- 3. From the match list, select the desired address.
- 4. Tap **Nav** to navigate to this location or;
- 5. Tap **Fav** to add this location to the Favorites folder or;
- 6. Tap **Map** to set this location as your starting point and see the location on the map.

Figure 13C

If City First is selected

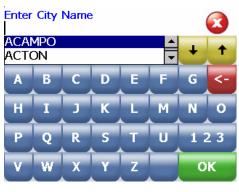

Figure 13D

- 1. Enter city name and tap **OK**.
- 2. Enter street name and tap **OK**.
- (!) Advisory DO NOT ENTER STREET TYPE. For *Main Street* just enter *Main*.
- 3. Enter house number and tap **OK**.
- 4. From the match list, select the desired address.
- 5. Tap **Nav** to navigate to this location or;
- 6. Tap **Fav** to add this location to the Favorites folder or;
- 7. Tap **Map** to set this location as the starting point and see the location on the map.
- (i) Information If a large number of records are found by the Street First method, the program will automatically revert to City First method.

### **Destination by Intersection**

- 1. Tap Menu, Destination, Intersection.
- 2. Tap **Change** to select the state in which to search.
- 3. Tap either **Street First** to enter the street name first or **City First** to enter the city name first.

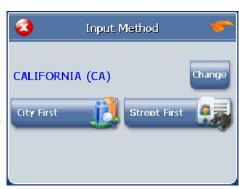

Figure 14A

#### If **Street First** is selected:

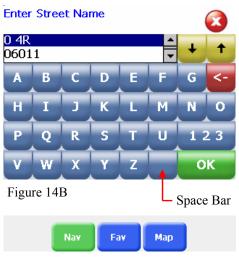

Figure 14C

- 1. Enter street name and tap **OK**.
- (!) Advisory DO NOT ENTER STREET TYPE. For *Main Street* just enter *Main*. **Note:** The wMap program will display choices that closely match the street name being typed. Tap the **OK** icon once a choice is correctly shown.
- 2. Enter the name of the cross street and tap **OK**.
- (!) Advisory DO NOT ENTER STREET TYPE. For *Main Street* just enter *Main*.
- 3. From the match list, select the desired intersection.
- 4. Tap Nav to navigate to this location or;
- 5. Tap **Fav** to add this location to the Favorites folder or;
- 6. Tap **Map** to set this location as the starting point and see the location on the map.

### If **City First** is selected:

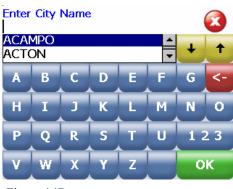

Figure 14D

- 1. Enter city name and tap **OK**.
- 2. Enter street name and tap **OK**.
- (!) Advisory DO NOT ENTER STREET TYPE. For *Main Street* just enter *Main*.
- 3. Enter the name of the cross street and tap **OK**.
- (!) Advisory DO NOT ENTER STREET TYPE.
- 4. From the match list, select the desired intersection.
- 5. Tap Nav to navigate to this location or;
- 6. Tap **Fav** to add this location to the Favorites folder or;
- 7. Tap **Map** to set this location as the starting point and see the location on the map.
- (i) Information If a large number of records are found by the Street First method, the program will automatically revert to City First method.

### **Destination by Points of Interest (POI)**

- 1. Tap Menu, Destination, Points of Interest.
- 2. Tap one of the categories for Points of Interest.
- 3. Tap a sub category (See figure 15B) or selection (if shown)
- 4. There are 4 options for how the POI list appears:
- "Within 25 Miles" Select Alphabetical or By Distance
- "Under State" Select List All or By City.

## If Alphabetical is selected:

- 1. Enter the name of the destination. (See Figure 15D)
- 2. Select a matching POI location from the list.
- 3. Tap **OK** to accept the location. The location details will be shown.
- 4. Tap Nav to navigate to this location or;
- 5. Tap **Fav** to add this location to the Favorites folder or;
- 6. Tap **Map** to set this location as the starting point and see the location on the map.

### If **By Distance** is selected:

- 1. Select a POI from the list
- 2. Tap Nav to navigate to this location or;
- 3. Tap **Fav** to add this location to the Favorites folder or;
- 4. Tap **Map** to set this location as the starting point and see the location on the map.

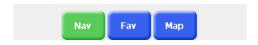

Figure 15E

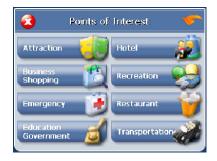

Figure 15A

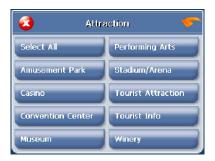

Figure 15B

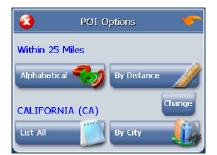

Figure 15C

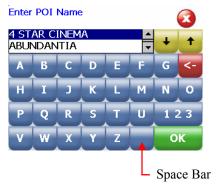

Figure 15D

#### **Destination from Favorites**

- 1. Tap Menu, Destination, Favorites.
- Select a destination from the list if you have already created one.
- 3. Tap **Nav** to navigate to this location or;
- 4. Tap **Map** to set this location as your starting point and see the location on the map or;
- 5. Tap **Edit** to create a label such as HOME for this destination or change the label if one already exists or;
- 6. Tap **Del** to delete this location from the Favorites folder.

Favorite location list. Blue indicates selected favorite location.

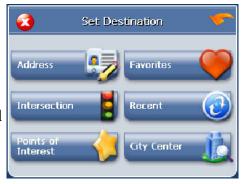

Figure 16A

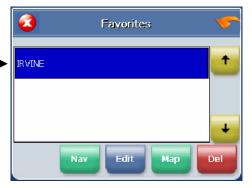

Figure 16B

#### **Destination from Recent**

- 1. Tap Menu, Destination, Recent. (See Figure 16A)
- 2. Select the destination.
- 3. Tap Nav to navigate to this location or;
- 4. Tap **Map** to set this location as your starting point and see the location on the map or;
- 5. Tap **Fav** to add this location to the Favorites folder or;
- 6. Tap **Del** to delete this location from the Recent list.

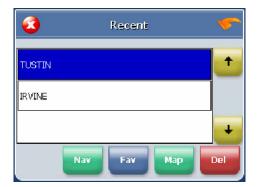

Figure 16C

### **Destination from City Center**

This option auto routes to a city instead of a street or POI. City choices can be made statewide or within 25 miles from the current location.

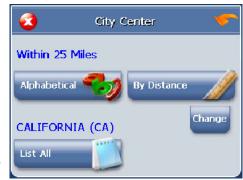

Figure 16D

#### To Set a Detour

The wMap software offers the ability to detour around a section of street that you are currently driving on. The Detour feature will only be present if a destination has been entered.

- 1. Tap **Menu**, **Destination**. The current destination will be shown
- 2. Tap **Detour** and the display will show three distance options.

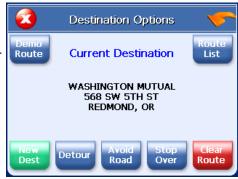

Figure 17A

3. Tap one of the distance icons to create a Detour route.

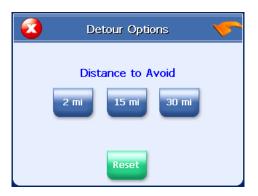

To Cancel Detour and revert back to the original route

- 1. Tap **Menu, Destination**. The current destination will be shown.
- 2. Tap Detour, Reset.

Figure 17B

### To Add a Stopover

Stopover is a feature that offers to set an intermediate destination after a final destination is selected. For example, if traveling from Los Angeles, CA to Las Vegas, NV, where Las Vegas is the final destination, enter a Stopover for a rest break along the way. The Stopover feature will only be present if a destination has been entered.

- 1. Tap **Menu**, **Destination**. The current destination will be shown.
- 2. Tap **Stopover** then enter a new destination. (See Figure 17A)
- 3. wMap will route to the Stopover destination.
- 4. Once at the Stopover, wMap will ask you if you want to proceed to the original destination.

To Cancel a Stopover Destination and Revert Back to the Original Destination

- 1. Tap **Menu**, **Destination**. The current destination will be shown.
- 2. Tap Clear Route.
- 3. Tap **Yes** when prompted to continue to original destination.

### **To Set the Route Options**

- 1. Tap **Menu**, **Route Options** to open the Route Options screen.
- 2. Select the desired option(s).
- 3. Tap **OK** to accept or **Cancel** to reject changes.

**Method:** Selects the method of routing. The quickest route, shortest route, route that favors major roads, or route that favors local roads.

**Ferries:** Selects whether ferries should be included or excluded in the route calculation. **Note:** selecting ferries does not include ferry schedules or time spent on the ferry.

**Toll Roads:** Selects whether toll roads should be included or excluded in the route calculation.

**Carpools:** Selects whether carpool lanes (High Occupancy Vehicle lanes) should be included or excluded in the route calculation.

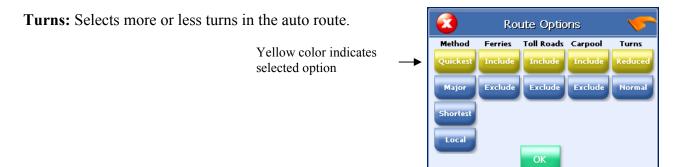

Figure 18A

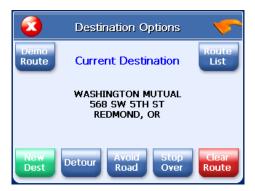

Figure 18B

#### To Demo an Auto Route

The wMap software offers the ability to demo an auto route. The Demo feature will only be present if a destination has been entered.

- 1. Tap **Menu, Destination**. The current destination will be shown.
- 2. Tap **Demo** and the unit will "drive" the complete route. The word "PLAY" will be shown on the upper right side of the map indicating that the Demo mode is functioning.

To cancel Demo mode:

1. Tap **Menu**, **Destination** and tap the **Stop** icon to cancel demo mode. The Stop icon replaces the Demo icon while in Demo mode.

# **Setting Options**

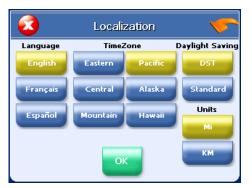

Figure 19A

### **To Set Local Settings**

Correctly setting the local time will allow the software to properly show the local time. From this menu the following can also be selected: Language, Unit of Measure and Daylight Savings Time.

- 1. Tap **Menu**, **Localization** to open the local settings menu.
- 2. Select the correct settings for the area traveling.

### **To Set the Display Options**

- 1. Tap **Menu, Display Options** to open the Display Options screen.
- 2. Select the desired option(s).
- 3. Tap **OK** to accept or **Cancel** to reject change(s).

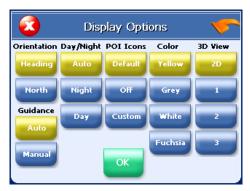

Figure 19B

**Orientation:** Orients the Map screen so that the driving direction is pointing up or North is pointing up (See page 7).

**Guidance:** Sets the Guidance screen to automatically switch when getting closer to a turn maneuver, or have it appear only when manually selected.

**Day/Night:** The Auto setting changes from Day to Night Mode automatically at approximately sunrise and sunset. Select "Day" to have the display be bright or select "Night" to have the display change to be better suited for night driving.

**POI Icons:** The "default" setting will display only commonly displayed icons that appear on the map at 1000 ft zoom level or closer. The "Off" option turns off all POI icons so that none are displayed. The "Custom" option allows which type or category of POI to be displayed.

**Color:** Sets the background color of the map page to several color choices.

**3D View:** Sets the viewing angle from the default setting of 2D to 3 different 3D views. **Note:** when map page is set to 3D, tapping on the map will not provide POI information. Different views can be toggled from 2D to 3D by pressing down on the directional button.

# **Setting Options - continued**

#### To Create or Add to the Favorites List

- 1. Enter a destination.
- 2. From the match list, tap **Fav**.
- 3. Tap **OK**.
- or -
- 1. Tap Menu, Recent.
- 2. Select a recent destination.
- 3. Tap Fav.
- 4. Tap **OK**.

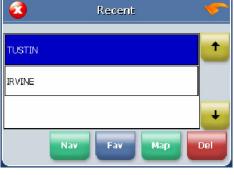

Figure 20A

### To Add a label to your Favorites

- 1. Tap Menu, Destination, Favorites.
- 2. Select a destination.
- 3. Tap Edit.
- 4. Enter a label using the keypad.
- 5. Tap **OK**.

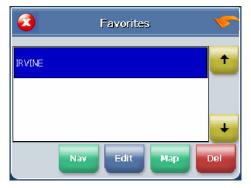

Figure 20B

# **Programming the GO HOME Shortcut Icon**

- 1. Tap Menu, Shortcuts, Set Home.
- 2. Tap **Change** to select the state in which home is located.
- 3. Tap either **Street First** to enter the street name first or **City First** to enter the city name first.
- 4. Finish entering the home address and if needed, select the correct address from the list shown.
- 5. Tap on the Save as Home icon.
- 6. A confirmation page will be displayed, tap **OK** if correct.

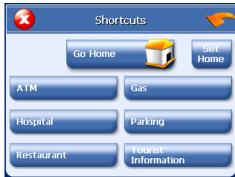

Figure 20C

# Using the "Go Home" shortcut

Now when setting a destination back to "Home", simply tap **Menu, Shortcuts, Go Home.** The unit will set an auto route to the programmed "Home" location. Remember, the Home button doesn't have to be a home—it could be a favorite location or a host hotel during a vacation. **Note:** The POI's listed in Figure 20C are within 25 miles of the current position. Select a POI category and the nearest to the furthest will be listed with mileage and direction.

# Panning and Zooming

### To Pan the Map

From the Map screen tap and drag the map area.

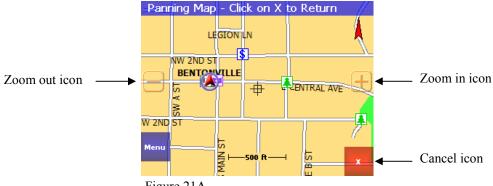

Figure 21A

(i) Information - While in Panning Mode, tap the X icon to return to the Map screen. Tap on the North icon displayed to rotate the map so that North or Heading is pointing up.

#### To Zoom In and Out

Use the hardware up and down buttons to zoom in and zoom out. You can also use the zoom icons (+/-) on the Map screen. See figure 21A.

(i) Information - The Map screen is the only view that allows zooming and panning.

# To Adjust the Guidance Volume Setting

- 1. Tap Menu, Volume.
- 2. Select the volume level.
- 3. Tap the **Test** icon to hear the volume level.
- 4. Tap **OK** to accept and return to Map screen.

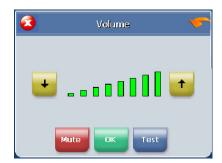

Figure 21B

### **About Screen**

To find out what version software the GPS unit is using, tap the Menu then System Information icons. To return the main menu tap the "arrow" icon.

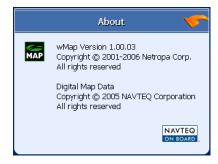

# **Speed Alert Setting**

- 1. Tap Menu, Settings, Speed Alert.
- 2. Select desired speed alert:

Auto will use the speed limit for the classification of the road traveling. **Note:** Speed zones may have changed, obey all posted speed limits! Tap the **Auto** icon and then tap **OK** to set the Speed Alert.

*Fixed* allows any speed to be programmed. Tap the **Fixed** icon and the MPH box will be highlighted. Simply tap in the speed that the unit will alarm at and tap **OK** to set the Speed Alert.

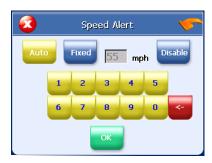

Figure 22A

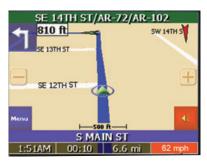

Figure 22B

The speed readout on the map page will turn red and the unit will emit a warning beep when the vehicle exceeds the set speed limit.

# **Installing Maps**

Some models may require loading the correct map data onto a SD/MMC card and then placing it into the GPS receiver before you can use the unit. If the maps are preloaded for the country you are traveling in, skip the following steps. If traveling in a different country other than what is preloaded, continue with the following steps.

**Important!** Make a backup of the preloaded maps (if included) and save them to a folder on the computer.

### To install maps:

- 1. Put the CD/DVD into the CD/DVD drive on the computer. If the PC does not automatically open the CD/DVD go to My Computer icon on the PC's desktop and click on the CD/DVD drive.
- 2. Place a blank SD/MMC card into the card reader/writer. This card should appear as a drive letter, e.g. "E:." Check the memory status to confirm that your storage card has sufficient memory.
- 3. Open the folder for the country that is available and copy the files for this country to the SD/MMC card.

# **Troubleshooting**

# My GPS doesn't seem to be working

- Check the GPS Info screen to confirm GPS reception.
- Perform a Reset and restart. See hardware manual for details.
- Check to see if the batteries are low.
- Charge the battery on the GPS receiver.

### The car cursor is red continuously

- If required, make sure that the GPS antenna is properly connected.
- If GPS receiver utilizes a flip out antenna, make sure it is properly positioned (See hardware manual).
- Check the GPS Info screen to confirm GPS reception.
- Check to see if the GPS receiver has a clear view of the sky.
- If not, move to a location where the GPS receiver's view of the sky is not blocked.
- Perform a Reset and restart.

### A message on the display says "Outside of Map Area"

- If you are indoors or if the GPS receiver's view of the sky is obstructed, the program may think you are at an inaccurate location.
- Move to a location where the GPS receiver's view of the sky is not blocked
- You may have driven beyond the coverage of the map loaded in the SD/MMC card.

# **Frequently Asked Questions**

- **Q:** What is GPS?
- **A:** GPS stands for Global Positioning System. It is a system of satellites launched by the United States Government used to calculate your coordinate position on the earth's surface.
- **Q:** What is routing?
- **A:** Routing is the calculation of a driving route from a starting point to a destination.
- **Q:** What is navigation?
- **A:** Navigation is the turn-by-turn directions for assisting you through the driving route that has been calculated to your destination.
- **Q:** What is voice enabled output (direction)?
- A: Voice enabled output is the verbal directions for the route. Example: Turn Left in 1000 feet.
- **Q:** How accurate is GPS?
- **A:** GPS accuracy is dependent on the hardware. Typically, GPS provides position accuracy to 10 or 30 meters depending on the GPS receiver and external conditions (weather, number of satellites, etc).
- **Q:** Do I have to pay a monthly fee for the services?
- **A:** No. There are no fees to use GPS.
- **Q:** Will it work indoors?
- **A:** No. GPS receivers require a view of the sky to receive the necessary signals from the satellites. Similarly, GPS will not work in a tunnel or under a freeway overpass.
- **Q:** Can someone track me with it?
- **A:** No. People cannot track your movements.
- **Q:** Can I use this software with any other GPS receiver?
- **A:** No. This software is intended for use with the bundled hardware. No other GPS receivers are supported.
- **Q:** Will it work in another country? Canada, Mexico, Japan, England?
- A: GPS can provide positional coordinate for the earth's surface as long as the receiver has a clear view of the sky (and the GPS satellites). However, maps, navigation and routing are only provided for the country(s) included on the CD/DVD.

For additional help or for warranty information, refer to the hardware manual, our FAQ page on the web site or contact Customer Service at 800-531-0004.